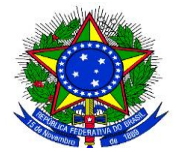

**MINISTÉRIO DA EDUCAÇÃO SECRETARIA DE EDUCAÇÃO PROFISSIONAL E TECNOLÓGICA INSTITUTO FEDERAL DE EDUCAÇÃO, CIÊNCIA E TECNOLOGIA DO PARÁ REITORIA DIRETORIA DE TECNOLOGIA DA INFORMAÇÃO** Avenida João Paulo II, nº 514 – Bairro Castanheira – Belém – Pará – CEP: 66645-240 (91) 3342-0594 – [direção.dti@ifpa.edu.br](mailto:direção.dti@ifpa.edu.br)

## Mconf RNP

(Criação de sala)

**Versão 1.1**

**Setembro de 2018**

## **Histórico da Revisão**

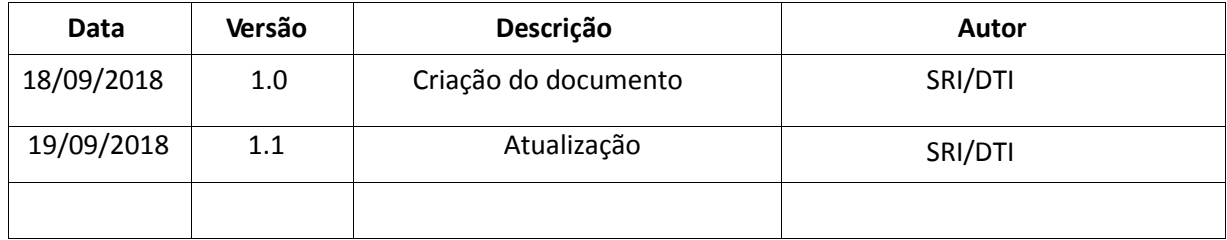

1. Acessar o link https://conferenciaweb.rnp.br/

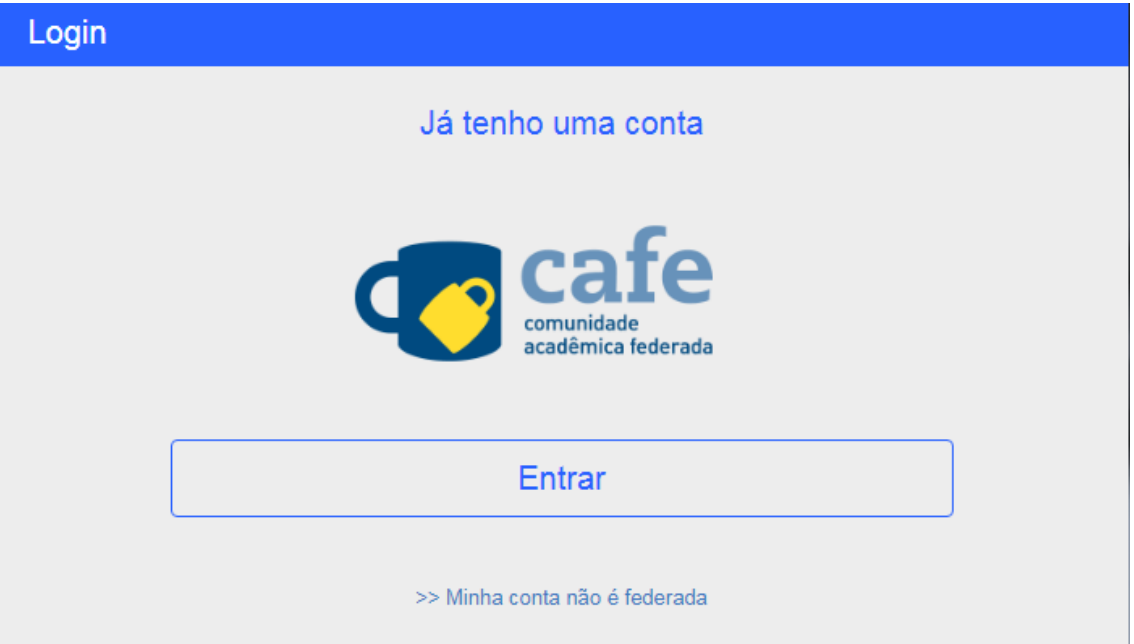

2. Selecionar a instituição IFPA

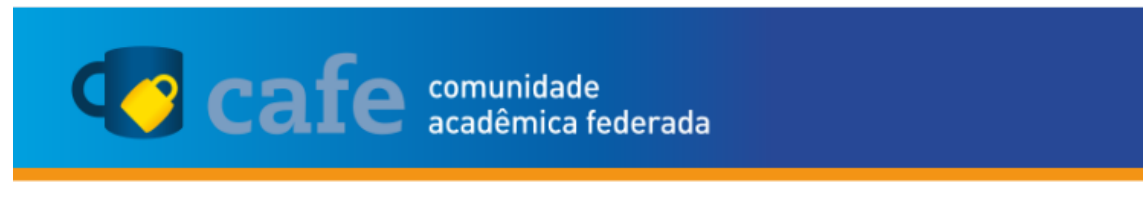

Defina sua organização de origem para autenticá-lo e utilize os serviços e facilidades da Comunicade Acadêmica Federada (CAFe).

Caso você pertença a mais de uma instituição, escolha aquela que deseja que passe suas informações para o serviço que pretende utilizar.

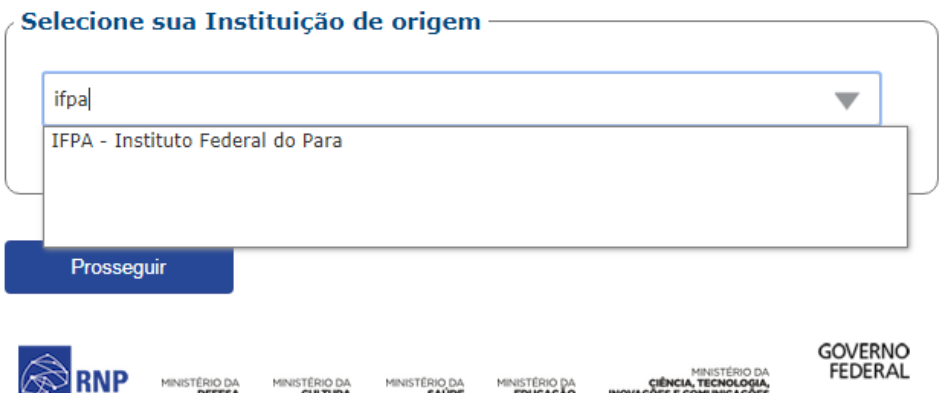

**3.** Preencher com os seus dados.

Obs: não colocar @ifpa.edu.br no campo Email.

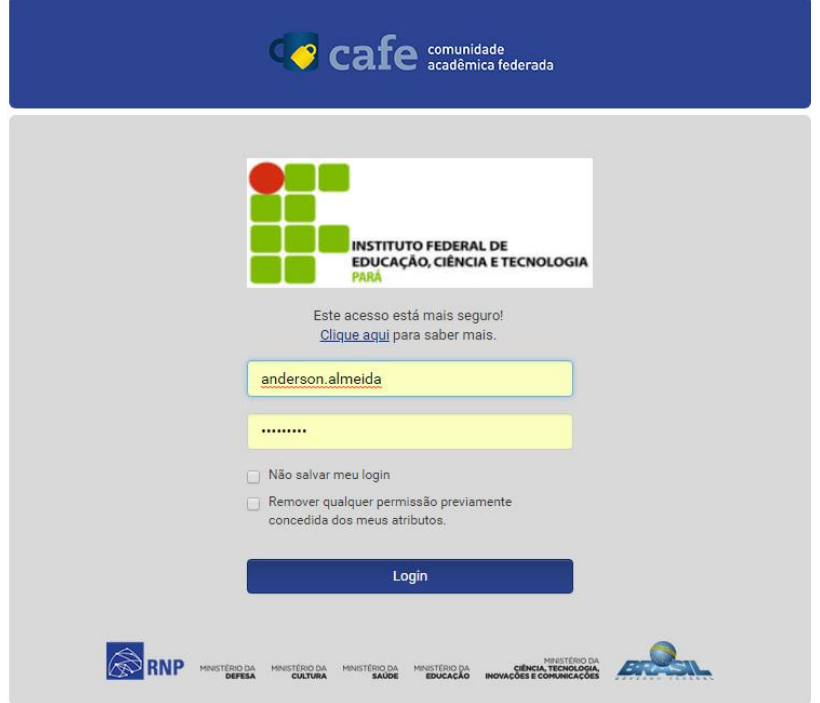

**4.** Aceitar.

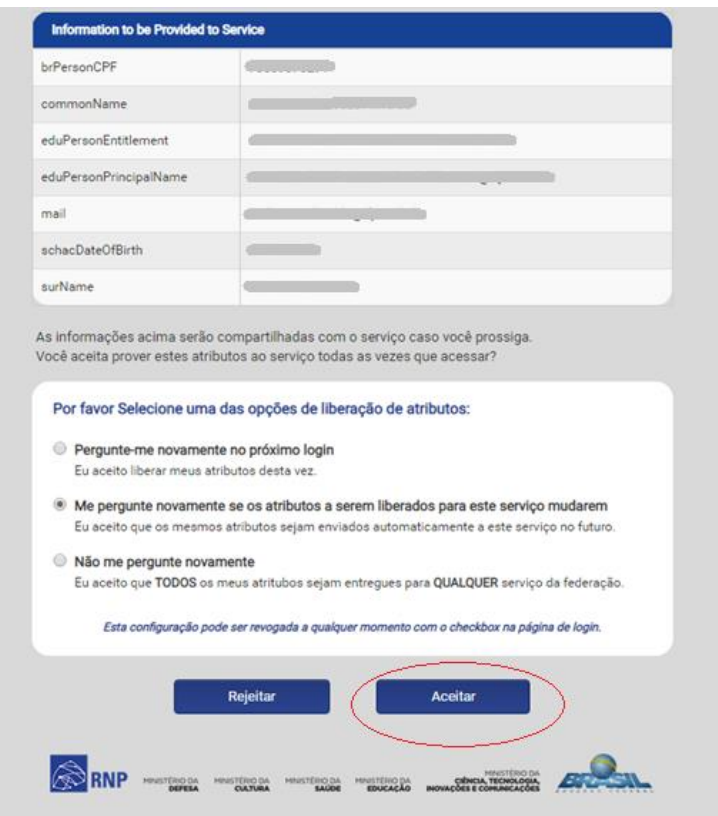

- **5.** Pronto, sua sala foi criada.
- **6.** Anotar o endereço da sua sala e encaminhar para as pessoas que iram participar da web conferência.

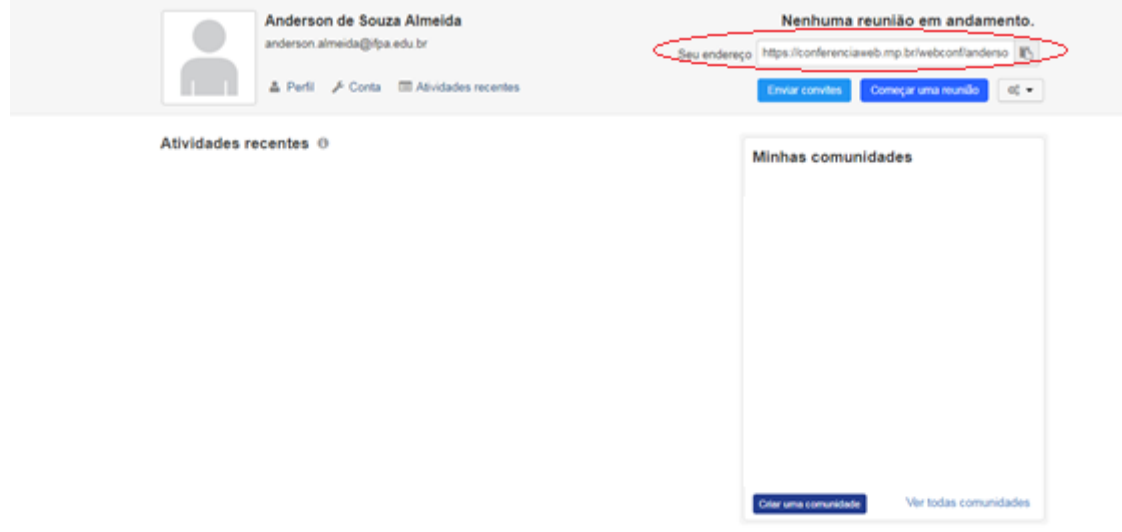

**7.** Para iniciar a web conferência, clicar em Começar uma reunião.

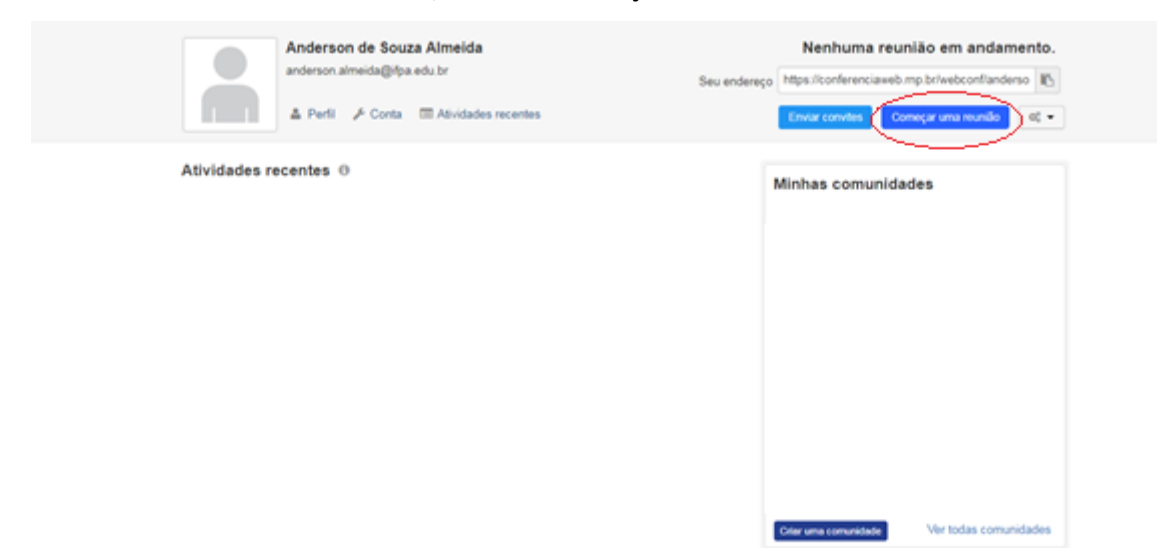

**8.** Configurar o Microfone e alto falante, clicando em Microfone.

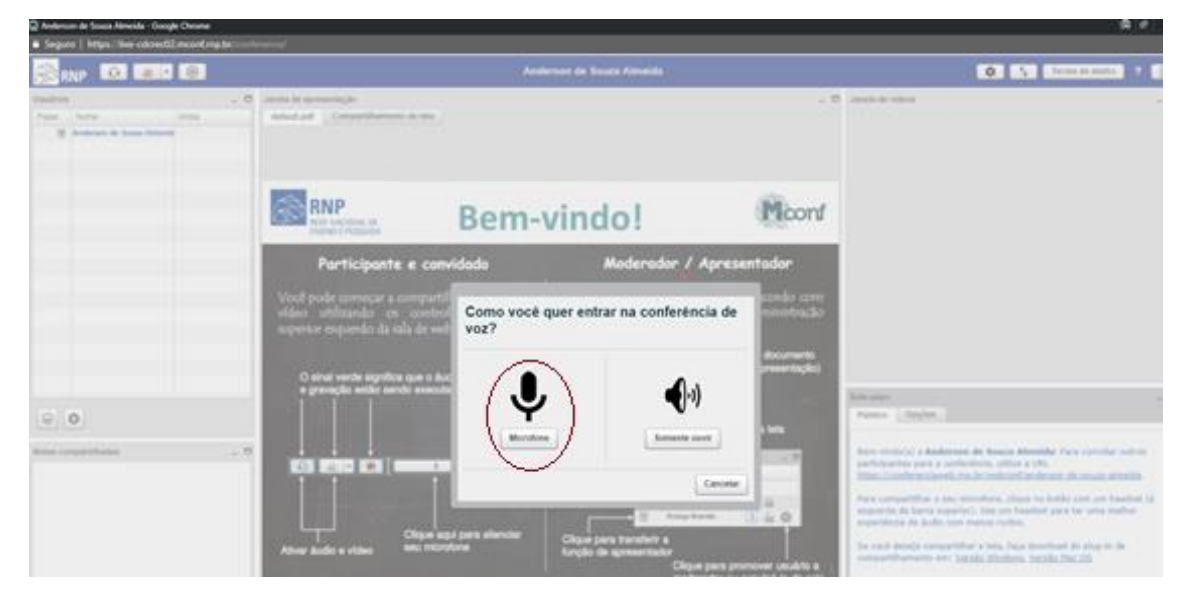

**9.** Os procedimentos para os convidados são:

Ao acessar o endereço da sala, existirão as opções de login "Já tenho uma conta" (usuários que possuem o e-mail institucional) e "Não tenho uma conta" (usuários que não possuem). Na primeira opção, seguir os procedimentos 3, 4 e 8. Na segunda, digitar o nome, conforme figuras abaixo, e logo em seguida o procedimento 8.

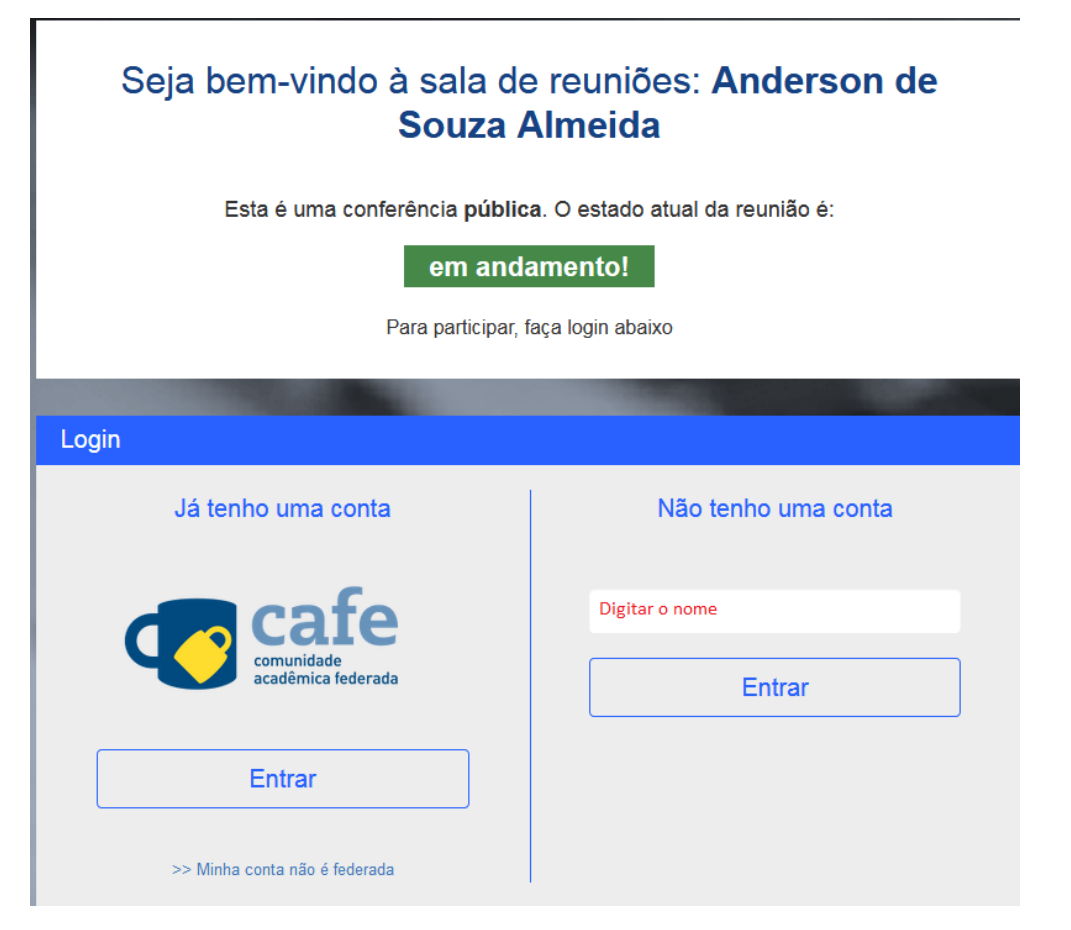

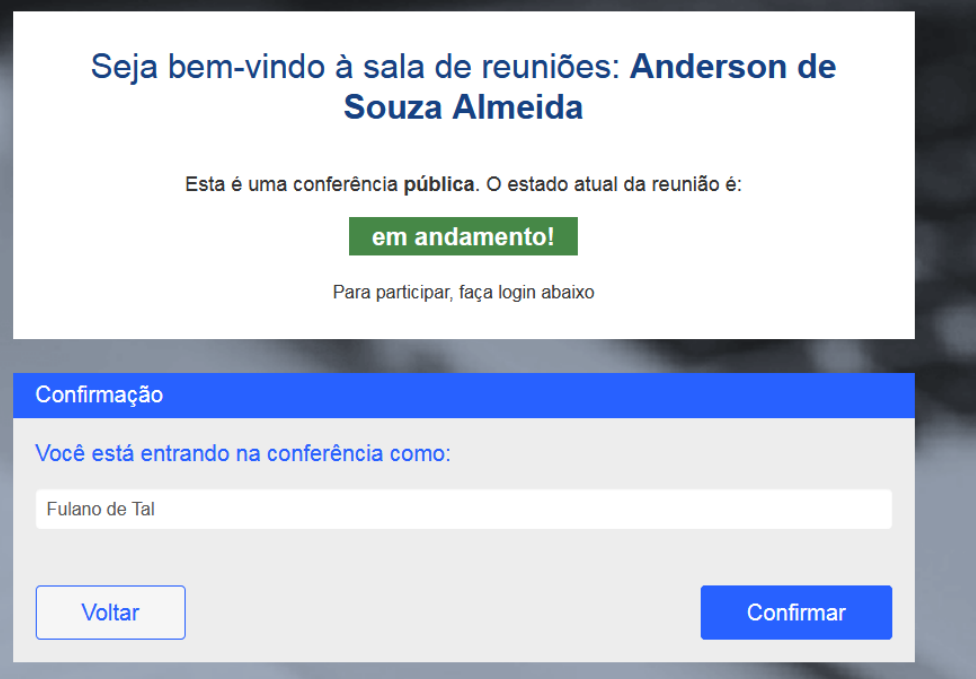